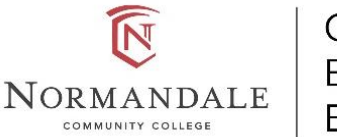

Center for Experiential Education

# **Service-Learning Student Instructions for GivePulse Fall 2023**

Questions? Contac[t ExperientialEducation@normandale.edu](mailto:ExperientialEducation@normandale.edu) or (952) 358-8119

# **Key Deadlines:**

- Register for Service-Learning: **By Wed. Sept. 20th, 2023**
- Add hours ("impacts") in GivePulse: **By Wed. Nov. 29th, 2023**

**Service-Learning Registration in GivePulse Instructions: Do by Wed. Sept. 20th**

#### **1. Create an Account with GivePulse**

- a. Go to the **Normandale GivePulse webpage**[: https://normandale.givepulse.com/](https://normandale.givepulse.com/)
- b. Select **Sign Up** in the upper right hand corner and follow the instructions.
	- i. Provide your: name, zip code, and Normandale or MN State email

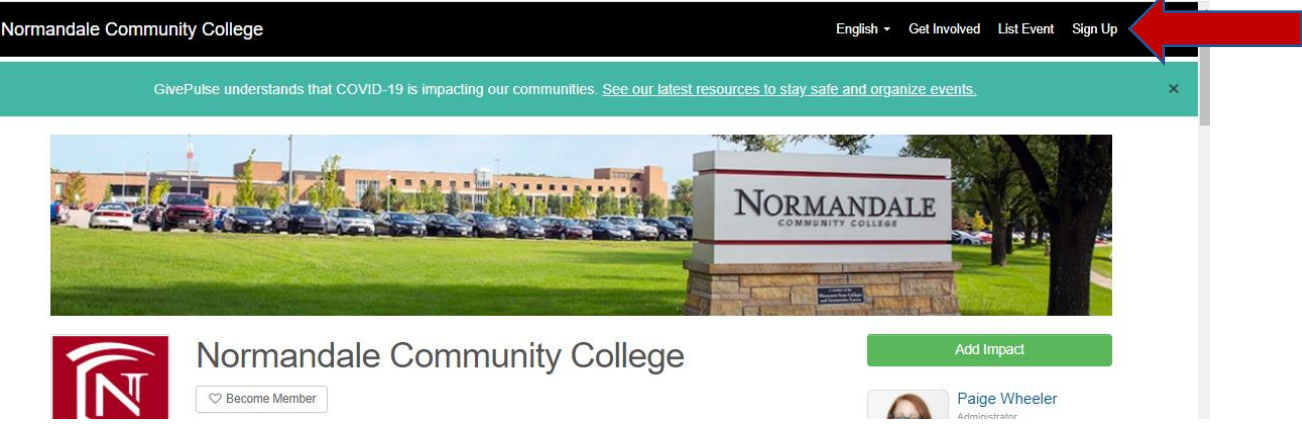

- c. GivePulse will send you an email where you will confirm your email address. You may need to check your email to finalize your account.
- d. Add your Star ID number. When you first log in you will see a red notification asking you to add your Star ID number (this is two letters, four numbers, then two letters that you use to log into your MN state stuff).

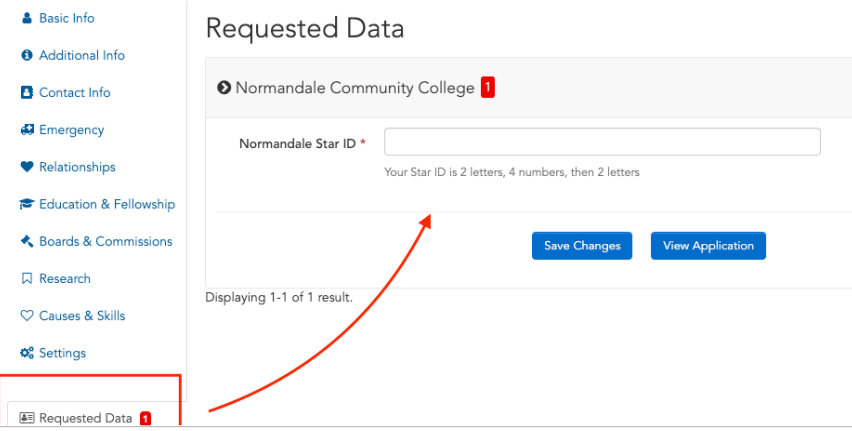

- e. Waiver of Liability:
	- i. When you create an account you agree to Normandale's Terms of Service, which is a service-learning Waiver of Liability.
	- ii. NOTE IF UNDER 18: For the Waiver of Liability: also go to the Normandale Give Pulse webpage [\(https://normandale.givepulse.com/\)](https://normandale.givepulse.com/) and in the creamcolored box at the top of the page click on the link to send the waiver to a parent or guardian

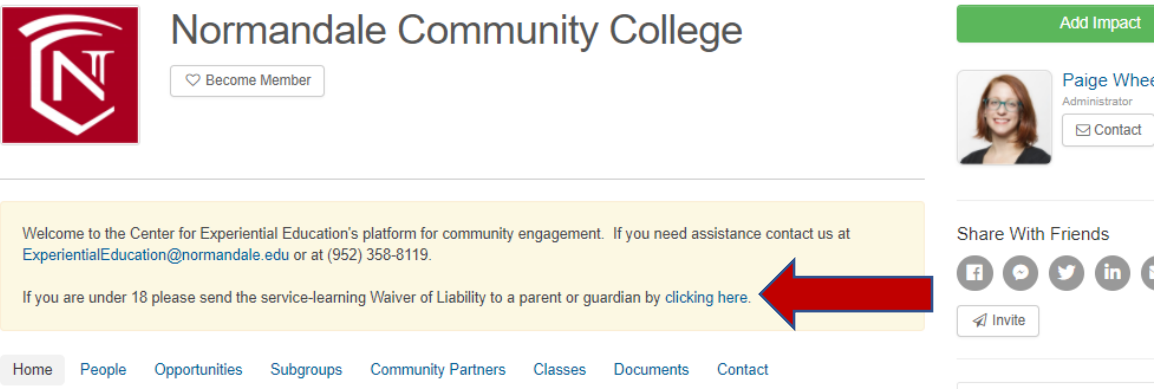

## **2. Become a Member of Your Class**

- a. Go t[o https://normandale.givepulse.com/](https://normandale.givepulse.com/) and log in.
- b. Select the **Classes** tab.

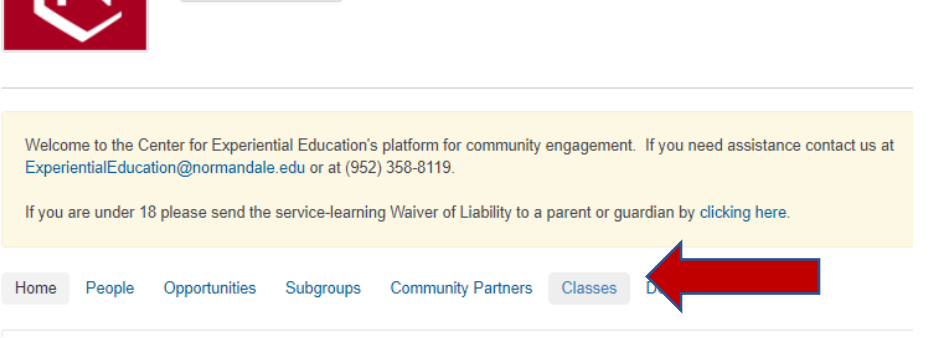

- c. Select your class. If there are multiple course sections make sure to pick the correct section.
- d. On the class page, select the **Join button** with the heart icon in the upper left.

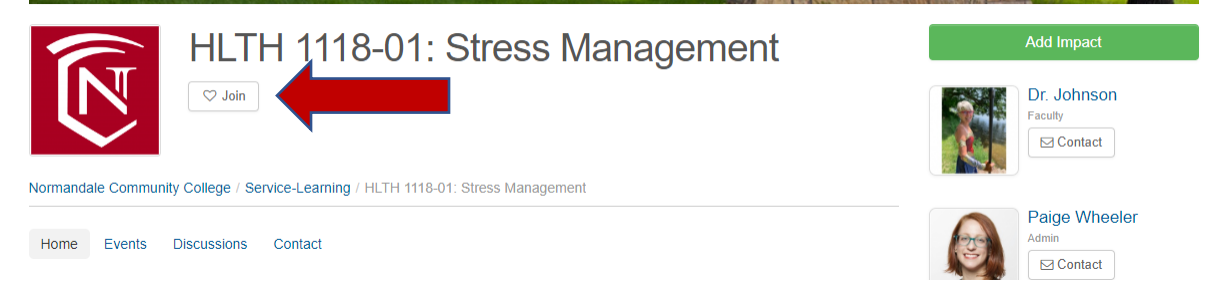

### **3. Register for a Service-Learning Event Option**

a. Look at the **Events** tab. These are community partners your professor has preapproved where you can do your service-learning.

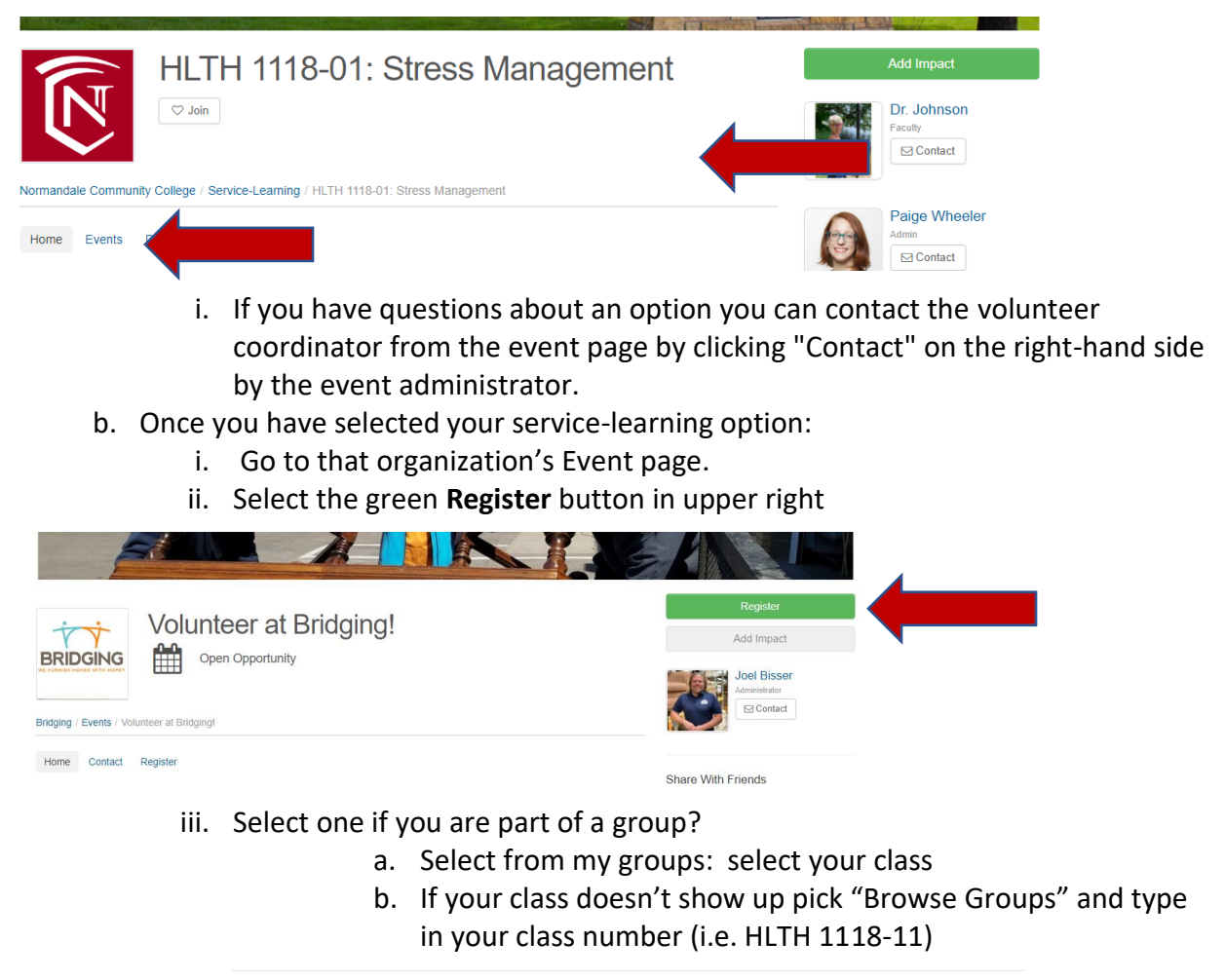

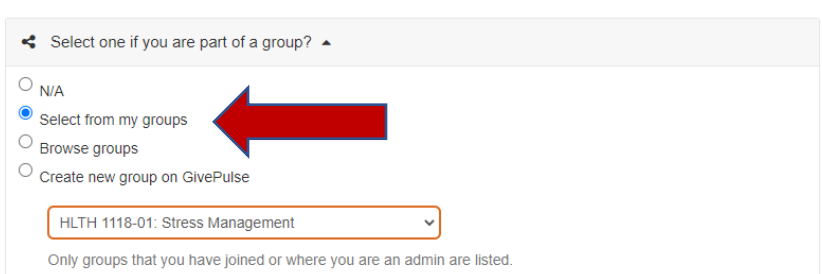

- c. **If you want to do a service-learning option that is not one of the Events options for your class**:
	- i. Still create an account and become a member of your class
	- ii. Email your professor and [ExperientialEducation@normandale.edu](mailto:ExperientialEducation@normandale.edu) where you want to do service-learning. Generally, you need your professor's approval to pick a service-learning option not listed in their GivePulse page.

### **4. Finish Registering with the Nonprofit**

- a. The nonprofit will get an email notification once you register for their event in GivePulse.
- b. **In most cases you will need to do additional steps to be fully registered or setup with that partner**. They may list additional things to do in the event description or they may send you a follow up.
- c. If you have questions about your next steps contact the volunteer coordinator from the event page by clicking "Contact" on the right-hand side by the event administrator.

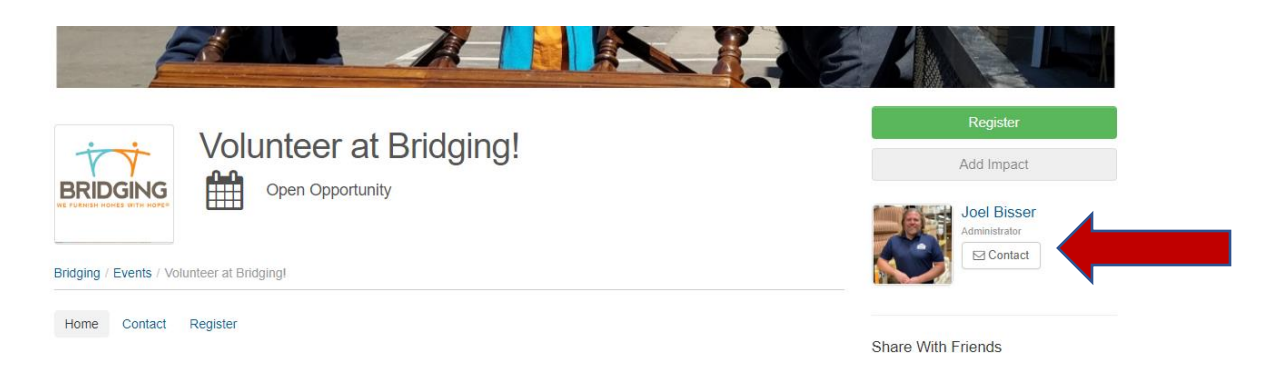

# **Reporting Hours ("Adding Impacts"): Do by Wed. Nov. 29th**

- 1. **Log into Normandale's GivePulse page:** <https://normandale.givepulse.com/> (Log In button is in the upper right corner)
- 2. **"Add Impact" green button** (right-hand side). GivePulse uses the term "impact" to describe all forms of community engagement. In most cases, the impact is the number of training/orientation and volunteer hours you do with an organization.

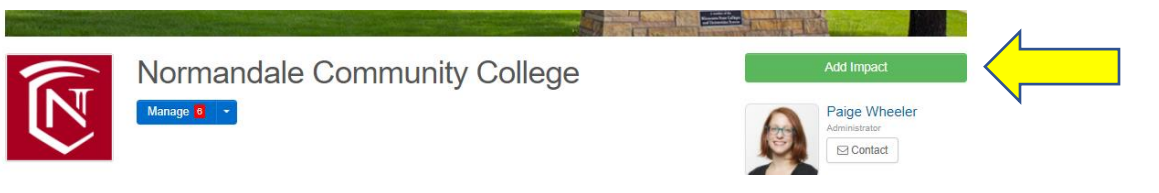

3. Under **"Did you attend a listed event or volunteer opportunity"** select your service site from the drop-down menu.

**If your service option is not on the drop-down**:

**Select the "Change" button** on the right-hand side.

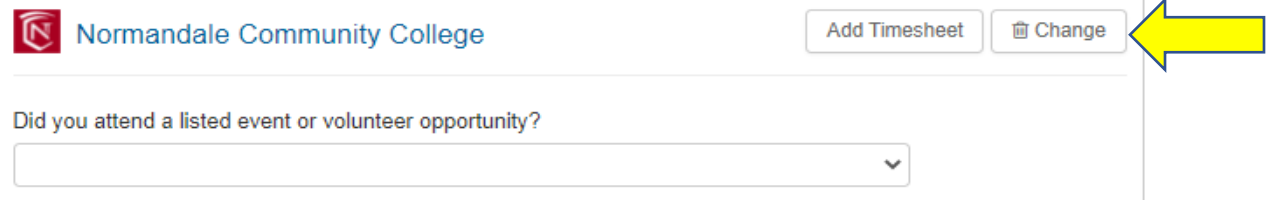

Search for your volunteer site. If it does not show up select the blue "Can't find it?" button.

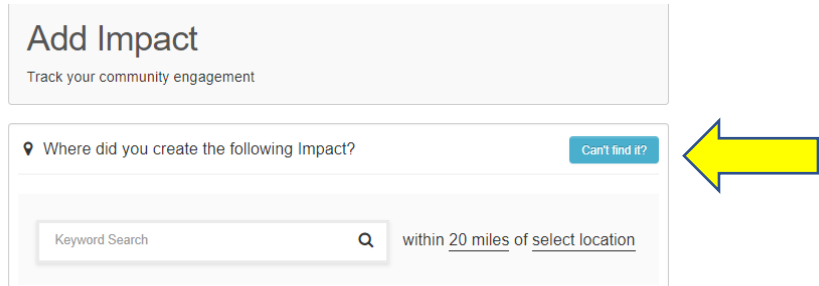

My Groups Type Causes

In the box "Is the place where you volunteered not listed? Let us know more about the group or organization." type the name of the nonprofit.

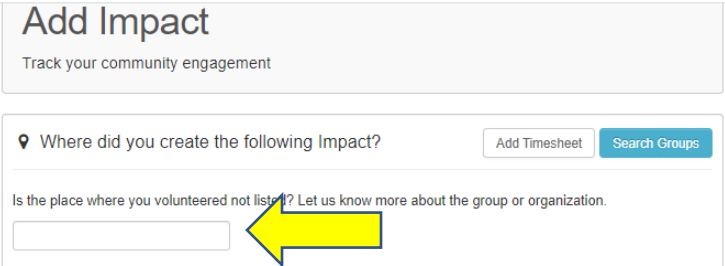

- 4. Under **"Course Engagement"**
	- a. Is this impact for course(s)? Select: **Yes**
	- **b. Select your class from the drop-down**

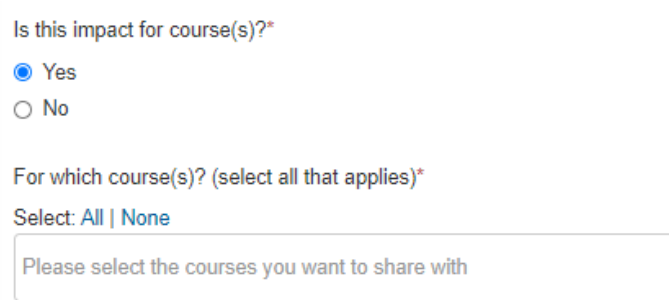

5. Under "**Verification**" select the person at the nonprofit who will verify your hours from the drop-down menu.

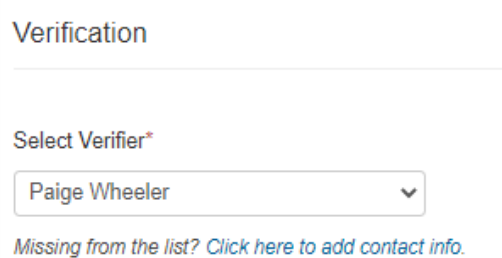

**If you don't have a drop-down menu** type in the name and contact info for the person at the nonprofit who will verify your hours.

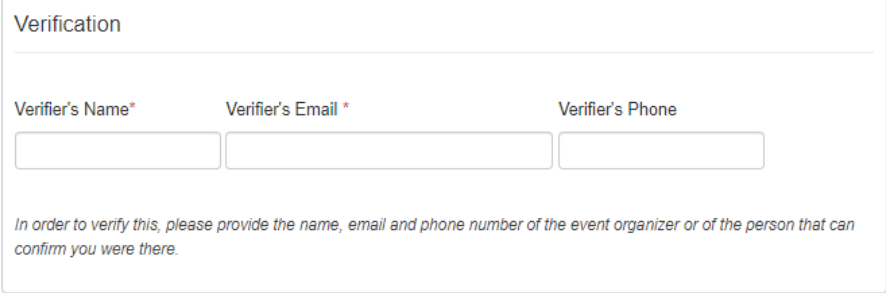

6. If you got a signed timesheet from the organization add this as an attachment under "Attachments."

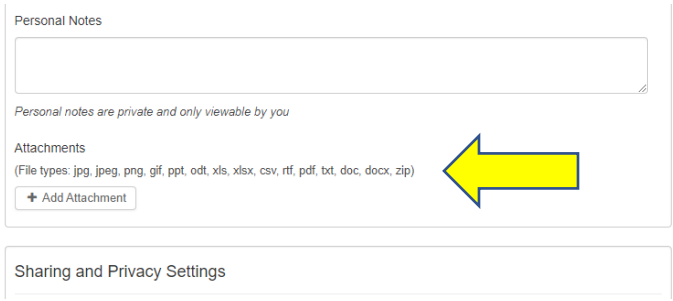

7. Under **"Make your impact private?" select No**.

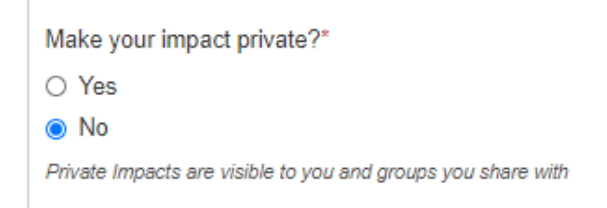

#### 8. Select the green "**Add Impact**" button at the bottom of the page.

9. What happens next?

An email is automatically sent to the nonprofit contact to confirm your hour(s). Once the contact confirms your hours these will automatically show up as verified hours in GivePulse for your professor and yourself. If you need assistance contact [ExperientialEducation@normandale.edu](mailto:ExperientialEducation@normandale.edu) or (952) 358-8119.